# Printing to Splash From Windows 95

July 4, 1997

**Splash Technology, Inc.** Sunnyvale, California USA

## Trademarks and Copyright

Splash and the Splash logo are trademarks of Splash Technology, Inc. Windows 95 is a registered trademark of Microsoft Corporation, MajestiK, Regal and DocuColor are trademarks of Xerox, Incorporated. Acolor is a trademark of Fuji Xerox, Inc. AppleTalk is a registered trademark of Apple Computer, Inc. Novell NetWare is a trademark of Novell, Inc. Adobe, the Adobe logo, Adobe Illustrator, PostScript, Adobe PStool, Adobe Type Manager, Adobe PageMaker and Adobe Photoshop are trademarks of Adobe Systems Incorporated, which may be registered in certain jurisdictions. QuarkXPress is a registered trademark of Quark, Inc. All other brand or product names are trademarks of their respective holders.

#### Copyright © 1997 Splash Technology, Inc.

PN: 0014119-0102 Last revised: July 4, 1997. Your rights of ownership are subject to the limitations and restrictions imposed by the copyright laws as outlined below.

PROPRIETARY RIGHTS NOTICE. The digitally encoded machine readable outline data for producing the typefaces provided as part of your laser printer is copyrighted © 1981 Linotype-Hell AG. Copyright © 1993 Adobe System Incorporated. All Rights Reserved. This data is the property of Linotype-Hell AG and Adobe Systems Incorporated and may not be reproduced, used, displayed, modified, disclosed or transferred without the express written approval of Linotype-Hell AG and Adobe Systems Incorporated.

It is against the law to copy, reproduce, or transmit including, without limitation, electronic transmission over any network any part of the manual or program except as permitted by the Copyright Act of the United States, Title 17, United States Code. Under the law, copying includes translation into another language or format. However, you are permitted by law to write the contents of the program into the machine memory of your computer so that the program may be executed. You are also permitted by law to make working copies of the program, solely for your own use, subject to the following restrictions: (1) Working copies must be treated in the same way as the original copy; (2) If you ever sell, lend, or give away the original copy of the program, all working copies must also be sold, lent, or given to the same person, or destroyed; (3) No copy (original or working) may be used while any other copy (original or working) is in use except within the terms of this license. The copyright notice that is on the original copy of the program must accompany any working copies of the program.

The above is not an inclusive statement of the restrictions imposed on you under the Copyright Act. For a complete statement of the restrictions imposed on you under the copyright laws of the United States of America, see Title 17, United States Code.

## **Table of Contents**

| Introduction                                              |
|-----------------------------------------------------------|
| System Requirements                                       |
| Chapter 1 — Setting Up For Printing to Splash7            |
| Connecting Your Computer to the Splash Printer7           |
| Installing the Windows Client Software                    |
| For Windows 957                                           |
| Installing the QuarkXPress PDF File15                     |
| Installing the Printer Description File for PageMaker 615 |
| Chapter 2 — Printing to Splash                            |
| Setting Splash Print Options                              |
| Setting Splash Paper Options                              |
| Setting Splash Device Options                             |
| Printing to the Splash Server                             |
| Using the Splash Print Options                            |
| Setting Splash Color Options                              |
| Setting Splash Tray Options                               |
| Setting Other Splash Options                              |
| Creating a PostScript or EPS File                         |
| Deleting a Print Job                                      |
| Splash Color Correction                                   |
| Splash Color Correction Notes                             |
| Chapter 3 — Using the Splash Web Queue Manager            |

| Chapter 4 — Application Notes47                                                    |
|------------------------------------------------------------------------------------|
| General Driver Notes                                                               |
| Uncheck "Print PostScript error information" Checkbox Before Printing to Splash 47 |
| Duplicate Cover Pages                                                              |
| Interaction With the Printers Control Panel                                        |
| Some Images Print With Limited Color47                                             |
| Accidentally Printing EPS Files                                                    |
| Printing Gradient Fills                                                            |
| Network Notes                                                                      |
| Novell NetWare Notes                                                               |
| PC MACLAN Connect Notes                                                            |
| Application Notes                                                                  |
| Supported Windows 95 Applications                                                  |
| Canceling a Print Job                                                              |
| Force Tray Does Not Work with QuarkXPress                                          |
| Save as TIFF and Adobe Photoshop 3.0                                               |
| Printing FreeHand for Windows 95 Documents                                         |
| Index                                                                              |

## Introduction

The Splash<sup>™</sup> Windows 95 Client software allows a PC running Microsoft<sup>®</sup> Windows 95 to print to a Splash MajestiK<sup>™</sup>, Acolor<sup>™</sup>, DocuColor 5750, DocuColor 5799, or Regal<sup>™</sup> printer/copier. The driver software lets your Windows<sup>™</sup> applications communicate across an appropriate network bridge with a Splash Server. The Splash Server then processes your print jobs and sends them to the printer/copier.

This on-line manual describes how to install and use the Splash Client software with Windows 95. If you are not already familiar with Windows 95 procedures and conventions, please refer to your Microsoft documentation before you attempt to print to Splash.

## System Requirements

The Splash Windows Client driver requires the following hardware and software:

- An IBM AT or PS/2 (or 100%-compatible) computer with an 80386DX or higher processor
- One 3.5" floppy disk drive, high-density (1.4MB) capacity
- Hard disk drive
- At least 8 MB of RAM
- Microsoft Windows 95
- Network hardware that works with the built-in Windows 95 drivers to connect your PC to the Splash print queue on the Novell or NT server

Refer to the Windows 95 documentation for a description of compatible hardware.

## Chapter 1

## Setting Up For Printing to Splash

This chapter explains how to connect your PC to the Splash printer/copier and how to install the Splash Windows 95 Client software.

## Connecting Your Computer to the Splash Printer

Before you can install the Splash Windows 95 Client software, you must establish a network connection to the Splash printer. This connection can be made through software that connects the PC to an AppleTalk network, or through a Novell NetWare or NT print spooler that has been configured for printing to Splash.

If your PC can connect to a Windows NT or Novell NetWare server, you can have a print spooler set up for printing to Splash. The system administrator responsible for setting up print spoolers should refer to the appropriate Windows NT or Novell NetWare documentation, and the Splash NetWare Direct documentation for instructions on how to do this. (See the chapter, "Setting Up TCP/IP and NetWare Direct Printing to Splash" in the *Splash Reference* on-line manual.)

If a Windows NT or Novell NetWare print spooler is not available, you must install an application such as MACLAN Connect to enable your PC to connect to an AppleTalk network.

## Installing the Windows Client Software For Windows 95

To install the Windows 95 Client software, use the *Splash Win 3.1 and Win 95 Client* floppy disk provided with the Splash Server. Before you install the Splash Windows 95 Client driver, make a backup copy of the installation disk. Use the backup disk to do the installation.

When you install the Splash Windows 95 Client software, you must first exit any applications that uses the software, or Windows 95 will not proceed with the installation.

To install the Splash Windows 95 client software on a system running Windows 95:

- 1. Locate the *Splash Win 3.1 and Win 95 Client* floppy disk (provided with Splash).
- 2. Start Windows 95.
- **3.** Click the Start button, point to Settings, and then choose Printers. The Printers setup window appears.

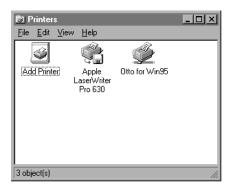

4. Double-click Add Printer. The Windows 95 Add Printer Wizard appears.

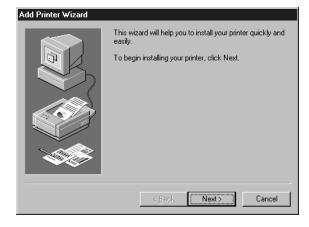

5. Click Next to continue the installation process.

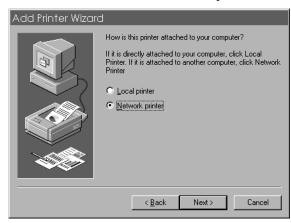

Choose Network Printer to tell Windows 95 that the Splash printer is connected to your computer over a network. Click Next to continue.

Windows 95 tells you to type the network path for your printer.

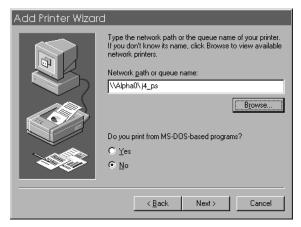

- **6.** Type in the path to the Splash print queue on your Novell NetWare server, or choose Browse to select the Splash printer from the list of printers that appears.
- 7. If you print from MS-DOS-based applications, choose Yes. Otherwise, choose No.
- 8. Choose Next to continue.

Windows 95 tells you to select the manufacturer and model for your printer.

| Add P                                                                 | rinter Wizard                                                                                                    |                                                                                                    |                             |  |
|-----------------------------------------------------------------------|----------------------------------------------------------------------------------------------------|----------------------------------------------------------------------------------------------------|-----------------------------|--|
| Ì                                                                     | Click the manufacturer and model of your printer. If your printer came with an<br>installation disk, click Have Disk. If your printer is not listed, consult your printer<br>documentation for a compatible printer. |                                                                                                    |                             |  |
| Manufac<br>Apple<br>AST<br>AT&T<br>Brother<br>Bull<br>C-Itoh<br>Canon | *                                                                                                    | Printers:<br>Apple LaserWriter II NT<br>Apple LaserWriter II NT<br>Apple LaserWriter II NTX<br>Apple LaserWriter II NTX<br>Apple LaserWriter IIf<br>Apple LaserWriter IIg<br>Apple LaserWriter Plus | ▲<br>▼<br><u>H</u> ave Disk |  |
|                                                                       |                                                                                                    | < <u>B</u> ack Next >                                                                                                    | Cancel                      |  |

**9.** Insert the *Splash Win 3.1 and Win 95 Client* floppy disk in the drive on your computer, then choose Have Disk.

Windows 95 tells you to be sure the disk is in the floppy drive.

| Install Fr | om Disk                                                                                    | ×              |
|------------|--------------------------------------------------------------------------------------------|----------------|
| _          | Insert the manufacturer's installation disk into<br>the drive selected, and then click OK. | OK<br>Cancel   |
|            | Copy manufacturer's files from:                                                            | <u>B</u> rowse |

10. Click OK

Windows 95 shows a list of printer files from the Splash install disk.

| Add Printer Wizard |                                                                                                    |  |  |  |  |
|--------------------|----------------------------------------------------------------------------------------------------|--|--|--|--|
| İ                  | Click the manufacturer and model of your printer. If your printer came with an<br>installation disk, click Have Disk. If your printer is not listed, consult your printer<br>documentation for a compatible printer. |  |  |  |  |
| Printers:          |                                                                                                    |  |  |  |  |
|                    | 5750 v5.0<br>Regal v5.0                                                                                                    |  |  |  |  |
|                    | Have Disk                                                                                                    |  |  |  |  |
|                    | <back next=""> Cancel</back>                                                                                                    |  |  |  |  |

- 11. Select the model of your printer/copier. The options are:
  - Splash Regal v5.0 is for the Regal or Acolor 930 series and MajestiK and Acolor 630 series printer/copiers
  - Splash 5750 v5.0 is for the Acolor 620 and DocuColor 5750 series printer/ copiers
  - Splash 5799 v5.0 is for the DocuColor 5799 series printer/copiers

If you do not know your printer/copier model, check with your system administrator, or refer to the printer/copier documentation.

**12.** Choose Next to continue.

Windows 95 displays more options for setting up your PC for printing to the Splash Server.

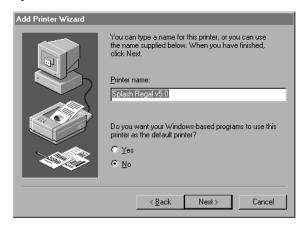

- If you want to change the name for the Splash printer/copier, type a new name in the text box. (This changes the name of the printer as it appears in the Printers window on your computer.)
- If you want the Splash printer/copier to be the default printer for your computer, choose Yes. Otherwise, choose No.
- **13.** Choose Next to continue.

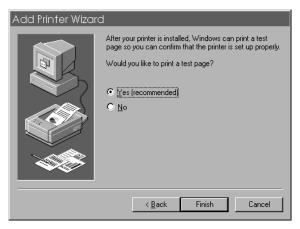

**14.** Choose Yes to print a test page after installation of the printer software is complete. Choose Finish to conclude setting Windows 95 printer install options.

Software installation begins.

| Copyin                 | g Files                      |
|------------------------|------------------------------|
| Source:<br>A:\SPLAS    | SHMA, PPD                    |
| Destinatio<br>C:\CHICA | n:<br>GO\SYSTEM\SPLASHMA.PPD |
|                        | 16%                          |
|                        | Cancel                       |

During installation Windows 95 prompts you to insert a disk from your Windows 95 System Install disk set (or CD-ROM).

| Insert [  | Disk                                                                   |
|-----------|------------------------------------------------------------------------|
| $\otimes$ | Please insert the disk labeled 'Windows 95 CD-ROM', and then click OK. |
|           | ОК                                                                     |

15. Choose OK. Another Windows 95 message appears.

| Copyir | ng Files                                                                 | ×                 |
|--------|--------------------------------------------------------------------------|-------------------|
|        | The file 'ICONLIB.DLL' on Windows 95<br>CD-ROM could not be found.       | [OK]              |
|        | Insert Windows 95 CD-ROM into the drive<br>selected below, and click OK. | Cancel            |
|        |                                                                          | <u>S</u> kip File |
|        | Copy files from:                                                         | <u>D</u> etails   |
|        | F:WIN95                                                                  | <u>B</u> rowse    |

16. Insert the disk (or CD-ROM) in the drive on your computer and choose OK.

The Windows 95 Open dialog box appears.

| Open                                                 |                                                  | ? ×                              |
|------------------------------------------------------|--------------------------------------------------|----------------------------------|
| File <u>n</u> ame:<br> win95_09.cab<br> win95_09.cab | Eolders:<br>f:\win95                             | OK<br>Cancel<br>N <u>e</u> twork |
|                                                      | Dri⊻es:<br>I I I I I I I I I I I I I I I I I I I |                                  |

**17.** Locate and select the Windows 95 disk (or CD-ROM) in the Open dialog box, then choose OK.

| Copyir | ng Files                                                                 | ×                 |
|--------|--------------------------------------------------------------------------|-------------------|
| 9      | The file 'ICONLIB.DLL' on Windows 95<br>CD-ROM could not be found.       | OK                |
|        | Insert Windows 95 CD-ROM into the drive<br>selected below, and click OK. | Cancel            |
|        |                                                                          | <u>S</u> kip File |
|        | Copy files from:                                                         | <u>D</u> etails   |
|        | F:\WIN95                                                                 | <u>B</u> rowse    |

Windows 95 completes installing the Splash Windows Client software.

After the Splash Windows Client software is installed, the Splash printer appears in the list of printers available for your computer.

**IMPORTANT:** If you recently installed Windows 95 over a Windows 3.1 installation that had an existing Splash Windows Client driver for Windows 3.1 installed, the older driver may appear in your Windows 95 Printers Control Panel. You should delete the older Splash Windows Client driver from the Printers Control Panel.

### Installing the QuarkXPress PDF File

If you use QuarkXPress<sup>®</sup>, you must install an additional printer description files on your hard disk to use Splash printing features with this application. Use the Windows Explorer (or other file management utility) to drag the appropriate printer description files from the *Splash Win 3.1 and Win 95 Client* floppy disk to your PC. (See the documentation provided with Windows 95 for information on how to copy files with Windows Explorer.)

The Quark subdirectory contains PDF files for QuarkXPress:

- SPREGA50.PDF is for the Regal or Acolor 930 series and MajestiK and Acolor 630 series printer/copiers
- SP579950.PDF is for the DocuColor 5799 printer/copier
- SP575050.PDF is for the Acolor 620 and DocuColor 5750 series printer/ copiers

Copy the appropriate PDF file for your model of Splash printer/copier from the Quark subdirectory to the pdf directory in your QuarkXPress directory (c:\xpress\pdf for example).

### Installing the Printer Description File for PageMaker 6

If you use Adobe PageMaker 6 for Windows 95, you must copy the Splash PPD to a specific directory for printing to Splash. The PPD files are provided on the Windows 95 Driver disk. (See the Windows 95 On-Line Help for information on how to copy files.)

The root directory on the *Splash Win 3.1 and Win 95 Client* disk contains the Splash PPD files:

- SPREGA50.PPD is for the Regal or Acolor 930 series and MajestiK and Acolor 630 series printer/copiers
- **SP579950.PPD** is for the DocuColor 5799 printer/copier
- SP575050.PPD is for the Acolor 620 and DocuColor 5750 series printer/ copiers

Copy the appropriate PPD file for your model of printer/copier from the Windows 95 Driver disk to the ppd directory in your Adobe PageMaker 6 directory (c:\PM6\RSRC\USENGLISH\PPD4 for example).

## Chapter 2

## Printing to Splash

After you install the Splash Windows 95 Client software and connect to the Splash Server, you are ready to print. This chapter describes how to customize print options for your files, and how to print to the Splash Server. This chapter also explains how to print your documents as PostScript or EPS (Encapsulated PostScript) files.

## Setting Splash Print Options

Before you print a document to Splash, select print options such as paper size and orientation, color correction, scaling and number of copies to print. This section describes how to set Splash print options with the Windows 95 Printers Properties dialog box.

Many applications provide a "Printer Setup" or "Page Setup" command that lets you set Splash print options from your application. See the manual for your application for information.

To set Splash print options with the Windows 95 Printers Setup dialog box:

- 1. Click the Windows 95 Start button, point to Settings, and then choose Printers.
- 2. Select the Splash printer in the Printers window.

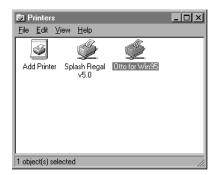

**3.** Choose Properties in the File menu (or Properties in the Printer menu if you have opened the Splash printer icon). The Splash Properties dialog box appears.

| Splash Regal v5.        | 0 Properties |        | ? ×                  |
|-------------------------|--------------|--------|----------------------|
| Fonts                   | Device Opti  |        | PostScript           |
| General                 | Details      | Paper  | Graphics             |
| Splash                  | Regal v5.0   |        |                      |
| <u>C</u> omment:        |              |        |                      |
| <u>S</u> eparator page: | (none)       | •      | <u>B</u> rowse       |
|                         |              |        |                      |
|                         |              |        |                      |
|                         |              |        |                      |
|                         |              | Pnr    | it <u>T</u> est Page |
|                         | OK           | Cancel | Apply                |

*Note:* This document describes how to set the print options that are specific to Splash. These options appear when you choose the "Paper" and "Device Options" tabs in the Printer Properties dialog box. Refer to the Windows 95 On-line Help for information about how to use options that appear when you choose other tabs.

## Setting Splash Paper Options

1. Choose the Paper tab. The Splash paper options appear.

| Splash Regal v5.0 Properties |                                                  |                      |             |  |
|------------------------------|--------------------------------------------------|----------------------|-------------|--|
|                              | Device Options<br>tails Pap                      | PostSc<br>er Grap    | · .         |  |
| Paper size: Letter LEF       | (8.50 x 11.00 in)                                |                      |             |  |
| Letter LEF                   | F Tabloid                                        | + [<br>Legal Leg     | +)<br>jal13 |  |
| Layout                       | 1 2 C 2 up                                       | 12<br>34             | )           |  |
| _ <u>O</u> rientation        |                                                  |                      |             |  |
| A C Landso                   | c <b>ape                                    </b> | ated                 |             |  |
| Paper source: Auto           | oSelect Tray                                     |                      | •           |  |
| <u>C</u> opies: 1 ≚          |                                                  | Unprintable Ar       | ea          |  |
|                              | A <u>b</u> out                                   | Restore <u>D</u> efa | ults        |  |
|                              | OK (                                             | Cancel               | Apply       |  |

2. Select a paper size from the Paper Size list. If you select an option other than "Auto Tray Select," be sure the correct paper is installed in the tray you select in Step 5.

The paper sizes 12x18, A6, 4x6, B5SEF, and B5LEF print only to the bypass tray.

**Letter Bleed on Oversize** and **A4 Bleed on Oversize** allow you to print full-bleed images at 400x400 dpi on all models of Splash.

When a paper size has an LEF-suffix (Letter LEF, for example), the paper is loaded with the long edge of the sheet feeding from the tray. When a paper size has an SEF suffix (such as Letter SEF), the paper is loaded with the short edge of the sheet feeding from the tray.

The Splash Servers print all supported paper sizes and orientations at 400dpi in both directions.

3. Select a Layout for your document.

Layout lists the options for arranging pages on paper; 1, 2, or 4 document pages can appear on a single printer page.

4. Under Orientation, select Portrait, Landscape, or Rotated Landscape.

Note: Both "LEF" and "SEF" paper sizes can use any paper orientation.

If you print to a MajestiK, Regal, DocuColor 5799, or Acolor 630 series or 930 series printer/copier, the edge that feeds into the printer has a margin of 9 mm; the other edges have a 4 mm margin. If you print to an Acolor 620 or DocuColor 5750 printer/copier, the edge that feeds into the printer has a margin of 6 mm; the other edges have a 4 mm margin.

*Note:* Paper sizes that do not have an "SEF" or "LEF" suffix are handled as short edge feed (SEF) paper by the printer/copier.

5. Select a default paper tray from the Paper Source list.

If you select Auto Tray Select, the printer automatically selects a tray based on the page size of the document. You must choose Bypass Tray to use the manual feed option on the printer/copier.

*Note:* Some applications let you print page one of your document from one paper tray, and all remaining pages from another paper tray. This feature does not work when you print to the Splash Server. All pages will print from the paper tray you selected for page one.

*Note:* For all applications except Adobe PageMaker 6, the paper source menu contains two "AutoSelect Tray" options. Select either option to activate the AutoSelect feature.

**IMPORTANT:** If Tray 4 is selected and the printer/copier does not support a 4th paper tray, the print job is handled by the Automatic tray selection feature. Tray 4 is an option with the Acolor 620 and DocuColor 5750 printer/copier.

- 6. Enter the number of copies to print.
- 7. Choose Unprintable Area if an application clips the outer edges of the graphics on the output pages. The paper's unprintable margin area that is reported to the application can be reduced by modifying these values.
- **8.** When you have made all selections choose OK. (Apply can be used to save intermediate selections.)

### Setting Splash Device Options

1. Click the Device Options tab. Splash device options appear:

| Splash Regal v5.                                                                     | ) Properties                    | ? ×                      |  |  |  |  |
|--------------------------------------------------------------------------------------|---------------------------------|--------------------------|--|--|--|--|
| General Fonts                                                                        | Details Paper<br>Device Options | Graphics<br>PostScript   |  |  |  |  |
| Available printe<br>⊢ Printer features                                               | r <u>m</u> emory (in KB): 4460  | -                        |  |  |  |  |
| Bypass Tray I<br>Use Sorter<br>Collate                                               |                                 | or Transparend           |  |  |  |  |
| C <u>h</u> ange setting for: Bypass Tray Options<br>Normal (Paper or Transparency, ▼ |                                 |                          |  |  |  |  |
|                                                                                      |                                 |                          |  |  |  |  |
|                                                                                      |                                 |                          |  |  |  |  |
|                                                                                      |                                 |                          |  |  |  |  |
|                                                                                      |                                 | Restore <u>D</u> efaults |  |  |  |  |
|                                                                                      | OK Cano                         | el <u>A</u> pply         |  |  |  |  |

To set the print options that appear under Printer features, first select a Splash option from the list and then choose a setting for the print option in the "Change setting for:" list.

See "Using the Splash Print Options" on page 23 for complete descriptions of the Splash print options that appear in the Device Options tab.

2. When you have made all selections for printing, choose OK.

You are now ready to print documents to Splash. Other tabs in the Printer Properties dialog box allow you to set advanced print options that are not specific to the Splash Server. For information about the advanced print options in the other tabs, refer to the Windows 95 On-line Help.

## Printing to the Splash Server

To print to the Splash printer/copier:

1. From the File menu of your application, choose Print.

| Pr | int                    |                                                     | <u>?</u> ×                    |  |  |
|----|------------------------|-----------------------------------------------------|-------------------------------|--|--|
|    | Printer                |                                                     |                               |  |  |
|    | <u>N</u> ame:          | Splash MajestiK v5.0                                | Properties                    |  |  |
|    | Status:                | Default printer; Not available; 0 documents waiting |                               |  |  |
|    | Туре:                  | Splash MajestiK v5.0                                |                               |  |  |
|    | Where:                 | WLaserWriter\Splash Server                          |                               |  |  |
|    | Comment:               |                                                     | Print to file                 |  |  |
| [  | - Print range          |                                                     | Copies                        |  |  |
|    | <ul> <li>▲I</li> </ul> |                                                     | Number of <u>c</u> opies: 1 🚔 |  |  |
|    | O Pages                | from: 1 to:                                         |                               |  |  |
|    | C Selection            |                                                     | 1 2 3 3 Collate               |  |  |
|    |                        |                                                     | OK Cancel                     |  |  |

The Print dialog box for your application may be simple, or it may contain many extra options for the special features of your application. Adobe Illustrator, for example, has a very simple Print dialog box. The Print dialog box for QuarkXPress has many print options. Custom menu items for Splash appear in the dialog box (provided by the software installed in Chapter 1).

2. Select the print options provided by your application.

Some applications provide a Properties button in the Print dialog box. Click Properties to review and change the Splash print options you selected in the Printers Properties dialog box.

**IMPORTANT:** Before you print, be sure the page size and other print options match between the Windows 95 Client (Printers Properties dialog box) and your application. If the print options set in the application do not match those set in the Printers Setup dialog box, your print job may produce unexpected results.

3. Click OK to print.

Print jobs that are sent to the Splash Server through a Novell NetWare IPX connection (with Splash NetWare Direct) appear in the Splash Server print queues with the Novell NetWare login ID.

## Using the Splash Print Options

This section describes how to use the special print features of the Splash color print server. The options described in this section are set in the Device tab in the Splash Printers Properties dialog box (see page 21).

## Setting Splash Color Options

The Splash color options let you set up the printer/copier for four-pass color printing or grayscale printing, with contone or halftone screening. You also can apply Splash color correction to your print jobs.

#### **Color Model**

Select **Grayscale** or **Color** printing as a Color Model for your output. Grayscale images produce similar results with either mode; however, images process and print significantly faster in Grayscale mode than in Color mode.

#### Printer Mode

This option switches printer output between **Contone** (full color) output and **Screened** output. When screened is selected, Splash applies halftone screening to the color image. In certain circumstances (such as documents composed primarily of large areas of saturated color) halftone screening produces better results in the printed output.

The screening method used when "Screened" is selected is configured at the Splash Server. The default screening method is stochastic. See the *Splash PCI Series 5.0 Set Up Manual* for more information.

#### **RGB Monitor Color Correction**

Splash RGB Monitor Color Correction gives you simple-to-use, accurate, and consistent results for:

- documents with mixed EPS and TIFF file types;
- documents created with "pre-press" applications (such as QuarkXPress) and by non-pre-press applications (such as Microsoft Word).

Splash uses advanced, proprietary techniques to accurately color correct mixed EPS, TIFF, PICT, and other "problem" page layout files that cannot be accurately corrected and printed by other CMS and RIP combinations.

To apply Splash RGB color correction to the print job, select "Enabled" in the **RGB Monitor Color Correction** menu, then select the appropriate RGB options from the Rendering Style, Gamma, and Whitepoint menus.

Select a Rendering Style that describes how the document was created:

- Choose Graphics for documents that were created with a computer graphics application. This option is designed to optimize printing of more saturated colors, such as those used in business presentation documents.
- Choose **Photographic** to match the colors of various photographic images scanned by the Xerox or Fuji Xerox printer/copier, or other scanners. This is the best option to choose for proofing photographic material.

The **Gamma** and **Whitepoint** options adjust Splash color correction to simulate the monitor used to view and work with the document. For most purposes, choose **Normal (1.8)** for Gamma, and choose **Normal (D65)** for Whitepoint.

Gamma describes how a device reproduces tonal gradations. This setting applies to both the input device (such as a scanner) and the output device (such as a computer monitor or a printer). You can use this option to lighten or darken the RGB content of a particular document. The Gamma options are:

- Lightest (1.0)
- Light (1.4)
- Normal (1.8)
- Dark (2.2)
- Darkest (2.6)

Splash RGB color correction provides three standard whitepoint options. The options simulate various lighting conditions for proofing color documents. This option can be used to adjust the RGB content in a particular document relative to the whitepoint of the monitor. If flesh tones or red tones are too magenta, skies and other blues too cyan, and grass and greens too dark (almost bluish), change the Whitepoint selection from "Normal" to "More Blue." If flesh tones and reds are too yellow, blues too purple, and greens too yellow, change the Whitepoint setting from "Normal" to "More Yellow."

The Whitepoint options are:

- More Yellow (D50 Proofing)
- Normal (D65)
- More Blue (9300)

See page 37 for more information about Splash color correction.

#### **CMYK Press Color Correction**

To apply Splash CMYK color correction to the print job, select "Enabled" in the **CMYK Press Color Correction** menu, then select the appropriate option from the **Press Profile** menu.

- **SWOP** simulates SWOP inks.
- **Euroscale** simulates Euroscale press inks.
- Enhanced prints vivid colors on your output. (This profile is not intended for printing press proofs.)
- **Custom1** through **Custom10** are customizable options set at the Splash Server. Ask your Splash Server administrator about the current settings for these.

See page 37 for more information about Splash color correction.

#### **Composite Spot Colors**

Splash can simulate PANTONE, Toyo, or DIC spot colors when you add them to your documents. You must print your documents in composite mode to use this feature.

To print a composite document with simulated spot colors, set the Composite Spot Color type (PANTONE, Toyo, or DIC) in the Splash Server Preferences (see the *Splash PCI Series v5.0 Set-Up Manual* for instructions). Then select "Enable" in the **Composite Spot Colors** menu at the printer driver before you print. Splash produces output that simulates the spot color on a printing press.

*Note:* This feature supports only 100% (non-tinted) spot colors. For best results, do not mix regular press CMYK colors in the same document with spot colors when you use this feature. (Some press CMYK colors may be interpreted as spot colors.)

## Setting Splash Tray Options

These options let you specify the type of paper loaded in the bypass tray, and tells the printer/copier how to sort or collate the printed job.

#### **Bypass Tray Options**

To use the bypass tray, you must select "Bypass Tray" in the Paper tab in the Printers Properties dialog box (see page 20), then specify the type of paper loaded in the bypass tray in the Device tab.

- Select Normal (Paper or Transparency) to print on recommended paper between 16 to 24 pound or 60 to 105 gsm Xerox transparencies with a white leading edge. For information on recommended transparencies, refer to the manuals supplied with your printer/copier.
- Select Heavy Weight Paper to print on paper that is heavier than 24 pound or 105 gsm. See the manuals supplied with your printer/copier for information on recommended heavyweight paper.
- Select Transparency Interleave to have the printer insert blank sheets of paper between printed transparencies. For transparency interleave, you must have a paper size that matches the transparency film size installed in a cassette. If no matching paper size is installed, the transparencies are printed without separating sheets.
- Select Oversize Transparency to print transparencies larger than A4 (such as A3). This option is for use with the Acolor 930 series, Regal, DocuColor 5799, Acolor 620 series, or DocuColor 5750 printer/copier models. The Normal (Paper or Transparency) option does not work with oversized transparencies.

**IMPORTANT:** You cannot use oversize (larger than A4 or Letter) transparencies with the MajestiK and Acolor 630 series copier/printers. Attempting to do so will result in a paper jam or damage to the printer/copier. However, the Oversize Transparency option works with supported transparencies (A4 and Letter) for these printer/copier models. This option produces the same results as the Normal (Paper or Transparency) option.

The following Bypass Tray options can be used when the Splash Server is used with an Acolor 620 or DocuColor 5750 series printer/copier:

- Special Heavy Paper
- Coated Paper
- Single Step Transfer
- Labels

See the manuals supplied with your printer/copier for information on recommended paper types for these Bypass Tray options.

The following Bypass Tray option can be used when the Splash Server is used with an Acolor 620, DocuColor 5750, or DocuColor 5799 series printer/copier:

■ Tack Film. The paper sizes supported for this Bypass Tray option are Letter and A4 only. See the manuals supplied with your printer/copier for information on recommended paper.

When you insert paper or transparencies into the Bypass tray, the printer/copier defaults to its Paper Type (Bypass) mode. Push the yellow Clear All button on the printer/copier after you insert the paper or transparencies to return immediately to the print mode.

#### Use Sorter

If the optional sorter is attached to the printer/copier, select "Yes" in the **Use Sorter** menu to put all copies of page 1 into bin 1, page 2 into bin 2, and so on. When this option is disabled, Splash stacks all output pages on top of each other in the bin on the top of the copier.

#### Collate

Select "Yes" in the **Collate** menu to print all pages of copy 1, then all pages of copy 2, and so on. When **Use Sorter** is enabled also, Splash sends each copy of a job to a different bin (copy 1 of pages 1-n go into bin 1, copy 2 into bin 2, and so on). When Use Sorter is disabled, Splash sends all copies on top of each other in the bin on the top of the copier.

When you use the sorter:

- Do not attempt to print more collated copies than there are bins. If more than 20 copies are selected, 20 copies print and the job is returned to the queue with an error message.
- For the Acolor 620 and DocuColor 5750, do not attempt to print more than 10 copies or more than 50 pages per copy when you print collated jobs to the sorter. For the MajestiK, Regal, DocuColor 5799, and Acolor 630/930 series printer/copiers, do not attempt to print more than 20 copies or more than 50 pages per copy when you print collated jobs to the sorter.

- For the MajestiK, Regal, DocuColor 5799, and Acolor 630/930 series printer/ copiers, do not attempt to print more than 20 copies or more than 50 pages per copy when you print uncollated jobs to the sorter. This capability is not available for the Acolor 620 or DocuColor 5750.
- If multiple successive jobs need to use the sorter, the pages from the first job must be cleared before the second job can print. An error dialog appears, and the printer/copier waits until the bins are cleared. If the bins are not cleared within 5 minutes, the job errors back into the queue.

**IMPORTANT:** Be sure to disable the "collate" option in your applications before you print to Splash. Some applications provide a collate option that appears in the Print dialog box. Many applications activate the collate option as a default setting, so you must be sure to uncheck this option in the Print dialog box before you print. If the collate option in your application is activated (checked) it usually interferes with the Splash sorter feature and results in all pages of your document being placed in a single tray by the printer/copier.

#### **Reverse Page Order**

Select "Yes" in the **Reverse Page Order** menu to print jobs starting with the last page of the document. Collated documents that are sent to the top bin of the copier end up face-up with page one on top.

Note the following when you use the Splash Reverse Page Order option:

- If your application provides reverse order printing (sometimes called "reverse order" or "back-to-front" printing), select the application's option instead of the Splash print driver option.
- If a sorter is connected to the copier, and you want to print multiple collated copies, use the sorter. (For a MajestiK, Regal, DocuColor 5799, or Acolor 63x/93x copier, if more than 20 copies are needed, rerun the print job in batches of 20. For a DocuColor 5750 or Acolor 620 copier, if more than 10 copies are needed, rerun the print job in batches of 10.)
- Do not select Reverse Page Order for a separations print job.
- Print jobs with Reverse Page Order selected do not use the Splash RIP While Receive feature.

### Setting Other Splash Options

This section describes other Splash options you can apply to your print jobs.

#### Spool Options

Splash provides three options for handling the PostScript spool file that is created when you print to Splash:

- **Print and Delete** automatically deletes the spool file after printing the job.
- **Print and Save** saves the spool file after printing. The job is transferred to the Hold queue with the message "*PostScript spool file saved as requested*."
- Send and Hold sends the spool file directly to the Hold queue after is received by the Splash Server.

Saving the spool file is useful when small quantities of the same file must be printed occasionally. You can change print options for the saved spool file before printing with the Splash Server application. See the *Splash PCI Series v5.0 Set-Up Manual* for information.

*Note:* Saved spool files remain in the Hold queue until you delete them. To delete a spool file, select it in the Splash Server Hold queue, then press the Delete key.

#### Separations

Some applications, most notably page layout applications such as PageMaker and QuarkXPress, can produce "separations" as printed output. These are intended to be imaged on film imagesetters and thus each page is converted to 1 or more (usually 4) output grayscale "pages." If you print separations to a printer that does not have a special separations feature, you will get one grayscale page per color in the original page.

The Splash Server has the ability to re-composite these individual pages back into a single color page to produce a real proof (equivalent to the proof that would be produced from the films via conventional means). The primary benefit of separations is to show overprinted objects with proper colors and to make trapping visible.

The Splash **Separations** print option prints a composite page from applications that support separations printing.

Select Automatic to apply the Splash Separations feature to all your separations print jobs automatically. This default option supports CMYK plates plus any number of plates in PANTONE, Toyo, or DIC (if these press colors are supported by your separations application). This option supports separations generated by any application. When this option is selected Splash supports the full range of PANTONE, Toyo, or DIC colors and tints in your documents.

*Note:* The Splash Separations feature does not accurately represent traps or overprints composed of a PANTONE, Toyo, or DIC color.

■ Select None to disable the Splash separations feature for a job.

The remaining separation options, **QuarkXPress Style**, **PageMaker Style**, **FreeHand Style**, and **Canvas Style** use a separations technique from version 4.0 of the Splash PCI Series software. These options require that the separations job be made up of exactly four process-color plates. These options do not support additional PANTONE plates. If problems occur in the output when you print separations with "Automatic" selected, convert the colors in your document to four process plates then select the v4.0 separations option that matches your application.

#### **Separations Notes:**

The Splash Separations print feature supports printing of high-resolution DCS (Desktop Color Separation) files. To print a high-resolution proof of a DCS file, activate the separations feature within your application and in the Splash driver print options dialog box.

The Separations feature is not compatible with Adobe Separator separation jobs. To use separations with Adobe Illustrator (typically done with Adobe Separator), create an EPS file and place it into either a QuarkXPress or PageMaker document.

Do not choose the Cover Page option in your application's print dialog box when you print a separations job to Splash. The cover page is interpreted as a color plate, which causes unexpected results in the separations job. (This problem does not occur when the Print Cover Page option is active for the Splash Server application.) For best results, do not use the version 4.0 separation options to files with spot colors. Always choose "Automatic". If your job reports a PostScript error printing a CMYK-only file (no spot colors) with the "Automatic" separation option, try printing with one of the version 4.0 separation options.

If a separations document contains one or more spot colors, any spot colors that are not known by the system will be printed as black (or grayscale for tints). The job will not error. If the spool file "print and save" option is was selected for the job, the spool file at the Splash Server will show the message "Document printed, but unknown spot color: NAME. Run Preflight report for more details." (NAME is the name of the unknown spot color.)

If you use a v5.0-style CMYK color correction profile with a separations file, any black areas (including those created with CMY inks) will print using mainly black (K) toner. If you want the output to be closer to the original CMYK values for the purpose of retaining trapping, select a v4.0-style CMYK color correction profile for the job.

#### Original Type

This print option sets printer/copier screening and filtering to optimize output based on the image type.

- Select Photographic for photographic originals to optimize the output, using a 200-line screen at 400 dpi. This is the best option to choose for color images.
- Select **Text/Graphics/Line Art** to optimize the output of all other data types, including text and line art, using a 400-line screen.

*Note:* When "Text/Graphics/Line Art" (400-line screen) is used, even if color correction mode is selected, appropriate colors are not always printed. The colors printed sometimes differ from when "Photographic" is selected. For documents that emphasize the color image, select "Photographic." For documents that emphasize sharp lines (such as a map), select "Text/Graphics/Line Art."

#### **Document Mode**

Select "Enable" in the **Document Mode** menu to print the document with the Splash Continuous Print feature. This feature dramatically speeds up printing at the copier.

*Note:* When this feature is selected Splash applies screening to the output to achieve faster print processing. This feature does not allow contone printing. Select this option when speed of printing is the highest priority for your output.

#### Printing Style

The **Printing Style** option you select determines how the Splash Server processes your print job when Document Mode is selected. For some print jobs, Splash must reduce the quality of images or text to accomplish faster printing at the copier. The Printing Style option lets you decide which element is more important in your final output. Select **Favor Image** (the default setting) to produce the best possible quality for documents with photographic materials and large areas of color. Select **Favor Text** to produce the sharpest-possible text and lines in the final output.

#### Print Control Strip

When you select "Enable" in the **Print Control Strip** menu, Splash prints a set of color control patches on the edge of the output. This option can be configured to print either color patches or an EPS file or both. See the *Splash PCI Series v5.0 Set-Up Manual* for more information.

#### **Print Progressives**

When you select "Enable" in the **Print Progressives** menu, Splash prints up to four separate sheets for the print job. This print option is configured at the Splash Server to specify which color passes print on each sheet. This allows you to examine the result of each color pass for a four color document. See the *Splash PCI Series v5.0 Set-Up Manual* for more information.

*Note:* Do not choose the Cover Page option in your application's print dialog box when you print a progressives job to the Splash Server. The cover page is interpreted as one of the progressives pages, which causes unexpected results in the job. (The problem does not occur when the Print Cover Page option is active for the Splash Server application.)

*Note:* If you are using progressives to create press proofs, for best results select one of the Splash v4.0-style one-dimensional CMYK Press Color Correction profiles for the print job (see "CMYK Press Color Correction" on page 25). Ask your Splash system administrator for information about the current CMYK profile settings. See the chapter "Calibrating With ColorCal" in the Splash Reference Manual for more information about CMYK Color Correction profiles.

#### Sharpness

The Sharpness feature lets you enhance or soften the edges of your image when you print. (When you apply a Sharpness setting, no additional processing time is required.) The Sharpness settings are:

- Softest
- Soft
- Normal
- Sharp
- Sharpest

The Sharpness feature is not available with the Acolor 620 or DocuColor 5750 printer/copier.

#### Auto Grayscale Detection

Automatic Grayscale detection (enabled by default in the print driver) checks each page to see if a page has any color on it before printing. If there is no color detected on the page, the copier prints in single-pass grayscale mode, which speeds-up printing, especially for multi-page documents that contain only some color pages. Disable this feature for maximum printing performance when printing documents that have color on every page. (When active, this feature adds approximately one-half second to the printing of each color page.)

This feature is active when the Color Model is set to "Color" (see page 23). Automatic Grayscale Detection speeds-up printing for multi-page documents in which some pages are black only, and other pages have color on them. (This also reduces the cost of printing, as you are charged for fewer color pages.) The log file indicates the number of pages within the document that were printed in grayscale mode on the copier as a result.

*Note:* For fastest printing of an entirely black and white document, set the Color Model to Grayscale for the print job (see page 23).

#### Save as TIFF

Saves a rasterized 72, 200, or 400 dpi TIFF file. The TIFF file is placed in the TIFF Folder within the Splash Folder on the Splash Server computer. To activate this feature, select a resolution from the **Save As TIFF** menu.

When Save As TIFF is selected, files are not printed, but are instead saved as files in the TIFF Folder within the Splash Folder on the Splash Server Macintosh. The TIFF Folder is pre-configured for network access by AppleTalk clients. This setup allows client PCs with an AppleTalk network connection to the Splash Server to retrieve TIFF files from the TIFF Folder on the Splash Server, and to delete TIFF files from the folder once they have been copied to the client PC.

*Note:* If you select a paper tray for a Save As TIFF job, the print job will error at the Splash Server. Always select Auto Tray Select for Save As TIFF jobs.

## Creating a PostScript or EPS File

As an alternative to printing your document on the Splash printer/copier, you can save a PostScript language description of your document as a disk file. PostScript language descriptions of documents can be used to:

- Create on-disk document archives
- Print a document from a computer that does not have the application that created the document
- Diagnose printing problems

You also may want to create an Encapsulated PostScript (EPS) file; a description of your document that can be imported into other documents.

Some Windows applications provide a Print to File check box in the Print dialog box. If your application does not provide this option, you can use the Windows 95 Printers Properties dialog box to choose a PostScript or EPS file as the print destination.

To print a document to a file with the Windows 95 Printers Properties dialog box:

- 1. Click the Windows 95 Start button, point to Settings, and then choose Printers.
- 2. Select the Splash printer in the Printers window.
- **3.** Choose Properties in the File menu (or Properties in the Printer menu if you have opened the Splash printer icon). The Splash Properties dialog box appears.

4. Choose the PostScript tab.

| Splash Regal v5.0 Properties                                      |  |  |  |  |  |  |
|-------------------------------------------------------------------|--|--|--|--|--|--|
| General Details Paper Graphics<br>Fonts Device Options PostScript |  |  |  |  |  |  |
| PostScript output format:                                         |  |  |  |  |  |  |
| PostScript (optimize for speed)                                   |  |  |  |  |  |  |
| PostScript <u>h</u> eader                                         |  |  |  |  |  |  |
| Download header with each print job                               |  |  |  |  |  |  |
| Assume header is downloaded and retained                          |  |  |  |  |  |  |
| Send Header Now                                                   |  |  |  |  |  |  |
|                                                                   |  |  |  |  |  |  |
| Print PostScript error information                                |  |  |  |  |  |  |
| PostScript timeout values                                         |  |  |  |  |  |  |
| Job timeout: 0 🚊 seconds                                          |  |  |  |  |  |  |
| <u>W</u> ait timeout: 240 ≛ seconds                               |  |  |  |  |  |  |
| Advanced Restore Defaults                                         |  |  |  |  |  |  |
| OK Cancel Apply                                                   |  |  |  |  |  |  |

5. In the **PostScript output format menu**, select PostScript (optimize for Portability - ADSC) or Encapsulated PostScript (EPS).

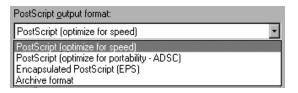

- Select PostScript to create a PostScript (optimize for Portability ADSC) file. (You might print to a file, for example, to send it to a service bureau for printing on a commercial press. Since your file is constructed in pure PostScript language, the service bureau does not need your application to print the file.)
- Choose EPS to create an Encapsulated PostScript file. EPS files cannot be printed by themselves, but can be incorporated into other files and printed. (For example, most word processing programs allow you to import an EPS graphic file into your text files.)
- 6. Choose OK.

7. From your application, choose Print from the File menu.

| Print         |                                   | ? ×                           |                 |
|---------------|-----------------------------------|-------------------------------|-----------------|
| Printer-      |                                   |                               |                 |
| <u>N</u> ame: | Splash MajestiK v5.0              | <u>P</u> roperties            |                 |
| Status:       | Default printer; Not available; 0 |                               |                 |
| Type:         | Splash MajestiK v5.0              |                               | Select to       |
| Where:        | WLaserWriter\Splash Server        |                               | print a         |
| Commer        | nt:                               | Print to file                 | PostScript file |
| Print rang    | ge                                | Copies                        |                 |
| • <u>A</u> I  |                                   | Number of <u>c</u> opies: 1 📑 |                 |
| O Pag         | es <u>f</u> rom: 1 <u>t</u> o:    |                               |                 |
| C Sele        | ection                            | 1 2 3 Collate                 |                 |
|               |                                   |                               |                 |
|               |                                   | OK Cancel                     |                 |

- 8. Select **Print to file** in the Print dialog box.
- **9.** Enter a page range (and number of copies, if needed), then choose OK. The Print To File dialog box prompts you for the name of the new PostScript or EPS file.
- **10.** Enter a path and filename, then choose OK to create the file.

Refer to the Windows 95 On-line Help for more information.

## **Deleting a Print Job**

To delete a print job, you either can choose Cancel in the dialog box that appears as the job is spooling, or delete the job through the Print Manager if it is enabled. (See the documentation provided with Windows 95 for instructions.)

# Splash Color Correction

Splash has built-in color correction capabilities, so you can match your prints to the colors of the image on your display screen, and to process inks used on commercial printing presses.

Documents that use both RGB and CMYK graphics used to be a special problem for color proofing. Correcting color for one type of graphic affected the quality of the other. Now, with Splash mixed RGB/CMYK color correction, you get accurate, consistent color for both.

CMYK color correction in v5.0 of the Splash PCI Series is improved for matching mixed press ink colors. Splash CMYK color correction automatically compensates for differences between toner and press ink colors to produce an accurate simulation of the selected press ink profile.

Splash color correction eliminates the color variation that occurs when you print a document as a PostScript file instead of to hard copy, and produces the same RGB color results for both TIFF and EPS files. And since color correction is applied by Splash (instead of by the application) any print job can be color corrected; whether you use a pre-press application such as QuarkXPress, or a less-complex application such as Microsoft Word.

To ensure the closest possible color correction, use a display calibrator to compensate for the variations of your individual monitor, the lighting conditions in your office, and the white point of your paper.

Two "identical" but uncalibrated monitors may display an image differently enough to exceed the ability of a color correction application to closely match them. In addition, the colors you see on your printed page are affected by the light that is reflecting off the toner, and by the particular shade of white in your paper. If you do not calibrate your display, you may not be taking advantage of some significant benefits that your color correction application offers. Display calibrators can standardize the colors on your display and compensate for different lighting conditions and white points.

If you prefer, you can disable Splash color correction and use a third-party color management system to accomplish your screen-to-print or process ink-to-print color correction. (Color correction using a third-party color management system will increase processing time.)

The Splash ColorCal application can be used to calibrate each of the color correction settings described below. ColorCal gives you consistent printing of colors over time, and ensures that RGB output matches a calibrated monitor and that CMYK output matches Press standards.

## Splash Color Correction Notes

To achieve the best results with Splash color correction, note the following:

- When both RGB and CMYK color correction are applied to a print job, any RGB colors in the document are mapped into the gamut of the CMYK color profile. RGB colors within the CMYK profile color gamut will match the RGB monitor settings (gamma and whitepoint), but RGB colors outside the CMYK profile color gamut may develop desaturation and hue shifts.
- If your document contains no CMYK data, or if the RGB colors are primarily out of the CMYK profile color gamut, be sure to turn off Splash CMYK color correction in the printer driver. If CMYK color correction is applied to these files, the RGB colors will be restricted to the CMYK profile color gamut and saturated colors may develop desaturation and hue shifts.

**IMPORTANT:** MOST BUSINESS APPLICATION DOCUMENTS CONTAIN ONLY RGB DATA. CMYK COLOR CORRECTION SHOULD NORMALLY BE TURNED OFF FOR PRINTING THESE DOCUMENTS.

■ For best results with Splash color matching, set the Original Type print option to "Photographic" style. The alternative option, "Text/Graphics/Line Art" should be used only with grayscale documents or documents that need to show crisp line detail, such as a map.

# Chapter 3

# Using the Splash Web Queue Manager

If the Splash Server is set up on an Internet or Intranet, and the Splash Web Queue Manager option is installed and enabled at the Splash Server, you can connect to the Splash Server and remotely view and control the Server printer queue. The Splash Web Queue Manager lets you view and edit print commands for your jobs in the queue, temporarily halt your job from printing, or remove your job from the print queue. In addition, you can send graphics files such as TIFF and EPS to the Splash Server for printing.

Before you can use the Splash Web Queue Manager:

- The Splash Server computer must be set up and running on a TCP/IP network, and the Splash web option must be enabled (see the *Splash Reference* on-line manual for information about how to do this).
- Your Windows 95 PC must be running on a TCP/IP network (contact your network administrator for help with this).
- Netscape Navigator (v3.0 or later) or Microsoft Explorer (v3.0 or later) must be installed on your Windows 95 PC.

Contact your network administrator for help setting up your computer to use the local Intranet or Internet service. In addition, your administrator needs to provide you with the web address (URL) for the Splash Web Queue Manager.

To use the Splash Web Queue Manager:

- 1. Open the web browser application (Netscape Navigator or Microsoft Explorer).
- **2.** In the web browser, enter the web address for the Splash Server. (Contact your Splash administrator for this information.)

Netscape: Splash Server Management I ß ص ŵ Brint 谷 前 N 

The Splash Web Queue Manager appears in the browser application window.

| S DI A CHI SERVER    |                                                                                           | SERVER<br>PREFERENCE S                                  | LOG ON                               | SEND JOB |
|----------------------|-------------------------------------------------------------------------------------------|---------------------------------------------------------|--------------------------------------|----------|
| 0                    |                                                                                           | PREFERENCES                                             | E                                    |          |
| untitled<br>test6.ps | Name Status<br>Held<br>Held<br>Up)(Down) (Delete)                                         | Owner<br>Paul Reilly<br>Job Info Upda                   | Received<br>At<br>2:48 AM<br>4:35 PM | -11/2    |
| Server Hile          |                                                                                           |                                                         |                                      |          |
|                      |                                                                                           |                                                         | 1                                    |          |
| Conjer Status        | Not Responding. Please check that<br>m the Splash card is properly conn                   | the Printer/Copier is on an<br>ected.,                  | i that the cable                     |          |
| Conjer Status        | Not Responding. Please check that<br>in the Splash card is properly conn<br><b>Tray 2</b> | the Printer/Copier is on an<br>ected.,<br><b>Tray 3</b> | I that the cable                     |          |

A list of print jobs waiting to print at the Splash Server appears on the left in the Web Queue Manager. Information about the Xerox or Fuji Xerox printer/copier appears at the bottom. If an error occurs at the copier, this information displays. (The chapter "Splash Error Messages" in the Splash Reference on-line manual provides a list of error messages.)

To view information for a print job, select the checkbox to the left of the job in the list, then click the Job Info button below the job list. Information for the selected print job appears on the right in the Splash Web Queue Manager.

| bs Informa                 | tion                                         |  |
|----------------------------|----------------------------------------------|--|
| Document:                  | Gradation1                                   |  |
| Application:               | Adobe Illustrator <sup>a</sup> 5.5           |  |
| Sender:                    | PPC 9500                                     |  |
| Pages:                     | 1                                            |  |
| Received At:               | 1:49 PM                                      |  |
| Size:                      | 131,344                                      |  |
| Status:                    | Postscript spool file saved as<br>requested. |  |
| Status:<br>lit ) ( Preview | requested.                                   |  |

If you select more than one job in the list, Splash provides information for each job you selected.

3.

If the job has already been RIPped, you can click the Preview button in the Job Information screen to view a preview image of the job if your Splash Server is configured to support this feature.

#### Managing Print Jobs in the Queue

If the Splash Server is configured to allow client computers to manage print jobs in the queue, you can use the Splash Web Queue Manager to place jobs on hold, delete them, or move jobs up and down in the queue.

Use the command buttons that appear under the print job list to manage jobs in the Splash queues.

| Select  | Job Name                   | Status      | Owner       | Received<br>At |
|---------|----------------------------|-------------|-------------|----------------|
|         | test                       | Error       | Paul Reilly | 3:50 PM        |
|         | test                       | Error       | Paul Reilly | 3:48 PM        |
|         | SplashDefault.html         | Error       | Paul Reilly | 3:39 PM        |
|         | test                       | Error       | Paul Reilly | 5:21 PM        |
| Release | )(Hold) (Up)(Down) (Delete | ) (Job Info | ) (Update)  |                |

- To place a hold on a job, select the checkbox to the left of the job, then click the Hold button below the print job list. To take the job off hold, select it, then click the Release button.
- To make a job print sooner, select it, then click the Up button. Each time you do this, the job moves up one place in the queue.
- To force a job to print later than other jobs, select it, then click the Down button. Each time you do this, the job moves down one place in the queue.
- To cancel a print job, select it, then click the Delete button.

The job list updates to show the revised Splash Server queue information.

If the Splash Server is configured to limit remote print queue management, the Splash Web Queue Manager asks you to log on when you attempt to make changes to jobs in the print queue.

| Security                                           |   |
|----------------------------------------------------|---|
| Name:                                              |   |
| Password<br>(optional):                            |   |
| Don't ask confirmation<br>(Register)(Reset)(Cancel | ) |

Enter your user name and password, then click Register to complete logon. A message appears on the right to confirm your logon. The confirmation message tells you which jobs you have permission to manage with the Web Queue Manager.

*Note:* If you did not provide a user name and password when you originally sent the job, enter the "Owner" name that appears next to your print jobs in the Web Queue Manager job list.

#### Editing Print Jobs in the Queue

To view and change the print options for a job listed in the Splash Web Queue Manager, select the checkbox to the left of the job, click the Job Info button, then click the Edit button that appears below the job information. The current print options for the job appear.

|                         | Page Settings<br>[ Pages Tray Color Extras Submit]               |
|-------------------------|------------------------------------------------------------------|
| Number Of Copies:       | 1                                                                |
| Page Range:             | ● All ○ Odd ○ Even ○ Selected<br>Example: 3,5,10-20,25-          |
| Duplex:                 | No Duplex                                                        |
| Paper Handling:         | Use Sorter<br>Collate<br>Reverse Page Order<br>Staple<br>Face Up |
| Paper Size Handling:    | Force Paper Size To:     Letter LEF     Scale To Paper Size      |
|                         |                                                                  |
|                         | Tray Settings<br>[ Pages Tray Color Extras Submit]               |
| Tray Selection:         | Automatic                                                        |
| Bypass Tray<br>Options: | Normal Paper                                                     |

Click "Pages," "Tray," "Color," and "Extras" at the top of the editor to view and select Splash print options for the job. (See Chapter 2 for complete information about the Splash print options.)

When you have finished selecting print options, click "Submit" at the top of the editor, then click "Save Settings" to confirm your changes.

#### **Printing Graphics Files**

With the Splash Web Queue Manager you can send graphics files such as TIFF, EPS, and PostScript files to the printer/copier for printing.

*Note:* Microsoft Explorer does not support sending files to the Splash Server for printing.

To send a file to Splash:

- 1. Click "Send Job" in the Splash Web Queue Manager window. The Splash Web Queue Manager editor appears.
- 2. Select print options for the job. The Web Queue Manager editor appears.

| Send Job To Splash Color Server                                                                                                    |                                                                  |  |
|----------------------------------------------------------------------------------------------------|------------------------------------------------------------------|--|
| This page allows you to submit a job to the Splash Color Server.<br>Your job can be a Postscript file, an EPS file, or any graphic format file<br>natively supported by Splash (TIFF, XWD) The following options will<br>be applied to your job.<br>After selecting the options click "Submit" in the tool bar to select and submit<br>your file. |                                                                  |  |
|                                                                                                    | Page Settings<br>[ Pages Tray Color Extras Submit]               |  |
| Number Of Copies:                                                                                                    | 1                                                                |  |
| Page Range:                                                                                                    | All Odd O Even O Selected     Example: 3,5,10-20,25-             |  |
| Duplex:                                                                                                    | No Duplex                                                        |  |
| Paper Handling:                                                                                                    | Use Sorter<br>Collate<br>Reverse Page Order<br>Staple<br>Face Up |  |
| Paper Size<br>Həndling:                                                                                                    | Force Paper Size To:<br>Letter LEF<br>Scale To Paper Size        |  |
|                                                                                                    |                                                                  |  |

Click "Pages," "Tray," "Color," and "Extras" at the top of the editor to select Splash print options for the graphics file. (See Chapter 2 for complete information about the Splash print options.) **3.** When you have finished selecting print options, click "Submit" at the top of the editor. Instructions on how to select the file to print appear.

| [ Pages Tra                                                                          | Submit<br>ay Color Extras Submit]                                    |
|--------------------------------------------------------------------------------------|----------------------------------------------------------------------|
| Select the file to Spool to the Spl<br>Button.<br>Select "Send" to send your file to | ash Server by clicking on the "Browse"<br>o the Splash Color Server. |
| Send this file:                                                                      | Browse                                                               |
|                                                                                      |                                                                      |
| Send Reset Settings                                                                  | Cancel                                                               |

- **4.** Click Browse. A file selection dialog box appears. Select the file to print, then click OK in the dialog box.
- 5. Click "Send" to print the graphics file to the Splash Server.

The Splash Web Queue Manager transfers the file to the Drop Folder at the Splash Server. The Splash Server processes and prints the job.

#### Splash Web Queue Manager Notes

#### Job Selection Checkmarks Disappear

If you click to select a job in the Print Queue frame, and do not perform a command (such as Edit Job or Job Info) the checkmark disappears. This occurs because the server updates the Print Queue every so often. If no command is sent to the server, the server cannot tell that the job is selected at the client, so the checkmark is erased when the frame is refreshed.

# Chapter 4

# **Application Notes**

The following notes apply to the 5.0 release of the Splash Windows 95 Client software. Please read them before you use this software to print to Splash.

# **General Driver Notes**

#### Uncheck "Print PostScript error information" Checkbox Before Printing to Splash

Be sure to uncheck the "Print PostScript error information" checkbox in the Windows 95 PostScript Printer Properties window before printing to Splash. (*Note:* the default setting for this option is on. Be sure to uncheck this option in the Printer Properties window.)

#### **Duplicate Cover Pages**

If "Print Cover Page" is selected in the Splash Server application, and you select the Cover Page option in your application, Splash prints two cover pages for the job.

#### Interaction With the Printers Control Panel

Some changes to settings made in the Windows Printers Control Panel, such as "Set as Default Printer," "Remove," and "Connect," take effect only after the Printers Control Panel is closed.

## Some Images Print With Limited Color

Images based on RLE-4 and RLE-8 compression print with limited halftoning effects. Typically, shades of gray or color print as either black or white. There is no known workaround.

#### Accidentally Printing EPS Files

If a printer driver is configured to print EPS output to a printer rather than a file, a warning message states that EPS should not be output to a port; the job prints correctly within the application, then the printer stays in a waiting mode until either another job is sent, or a time-out error occurs. To avoid this error, be sure that EPS format is printed to a file, rather than to a printer. (See Chapter 2 for instructions.)

## **Printing Gradient Fills**

Documents that contain radial fills require extra time for Splash to process and print.

# **Network Notes**

## Novell NetWare Notes

When you set up a client to print to Splash with Novell NetWare, deselect the Banner Page option with Novell's User's Tools on the client computer. If the Banner Page option is selected, Splash will not receive some Splash Windows driver feature selections (including tray specifications and color correction settings). Novell's Banner Page feature also interferes with proper printing of Letter on Oversize and A4 on Oversize paper sizes.

When you print to Splash with Novell NetWare, your print job is spooled by both the Splash Server and by the Novell bridge. This results in slower printing. If you also enable the Windows Print Manager, the print job is triple spooled—once on the Windows client, once on the Novell server, and once on Splash.

## PC MACLAN Connect Notes

If you connect to the Splash Server from Windows 95 using Miramar System's PC MACLAN Connect software, for most applications you must set the printer data format to "Pure binary data" in the Windows 95 Printer Properties PostScript tab. For Microsoft Office applications (Word, Excel, PowerPoint), you must set the printer data format to "ASCII data", disable PostScript error reporting, and disable sending "CTRL+D" after the print job to print files correctly.

To set up printing for all applications except Microsoft Office applications, connect to the Splash Server and use the Windows 95 Add Printer Wizard to set up the Splash Server and install the Splash client software. After Splash Server setup is complete:

- 1. Open the Start menu, point to Settings then choose Printers from the submenu that appears. The Printer control panel appears.
- 2. Double-click the Splash Server printer icon in the Printer control panel. The Splash print queue opens.
- **3.** Choose Properties from the Printer menu in the Splash print queue window. The Printer Properties appear.
- 4. Click the PostScript tab. The PostScript options appear.
- 5. Click the Advanced button. The Advanced PostScript options appear.
- 6. Under Data Format, select "Pure binary data" then click OK.
- 7. Click OK to close the Printer Properties dialog box.

Setup for printing from most applications to the Splash Server over PC MACLAN Connect is complete.

To set up printing for Microsoft Office applications:

- 1. Double-click the Splash Server printer icon in the Printer control panel. The Splash print queue window opens.
- 2. Choose Properties from the Printer menu in the Splash print queue window. The Printer Properties dialog box appears.
- 3. Click the PostScript tab. The PostScript options appear.
- 4. Click to deselect the "Print PostScript error information" checkbox.
- **5.** Click the Advanced button.
- 6. Under Data Format, select "ASCII data".
- 7. Click to deselect "Send CTRL+D before job" then click OK.
- 8. Click OK to close the Printer Properties dialog box.

Setup for printing from Microsoft Office applications to the Splash Server over PC MACLAN Connect is complete.

# **Application Notes**

#### Supported Windows 95 Applications

The applications listed below have been tested and are known to work with Windows 95.

- Adobe PageMaker 6.5
- Adobe Photoshop 4.0
- Adobe Illustrator 4.1
- Microsoft Office 97
- MacroMedia FreeHand 7.0
- QuarkXPress 3.32

## **Canceling a Print Job**

If you cancel a print job, the Splash printer generates a blank page with some applications.

#### Force Tray Does Not Work with QuarkXPress

With QuarkXPress, if you print with the Force Tray option, but the printer/copier tray does not contain the correct paper size, the print job errors. Splash does not report that the tray contains an incorrect paper size. To avoid this problem, use the Auto Tray Select option instead of Force Tray.

## Save as TIFF and Adobe Photoshop 3.0

When you use the Splash Save as TIFF option with a long-edge feed paper orientation selected (LetterL, A4L, B5L, and so on), the page appears rotated when the TIFF is opened in Adobe Photoshop. This does not occur when short-edge feed paper orientations are used with Save as TIFF.

## Printing FreeHand for Windows 95 Documents

Before you print a document to Splash from MacroMedia FreeHand, you must select the Splash PPD in the FreeHand Print dialog box. A Browse window appears in the FreeHand Print dialog box. Use the Browse window to select the Splash PPD from the Windows:System directory. If you experience problems printing from FreeHand, copy the Splash PPD to the PPDs directory within the FreeHand application directory.

# Index

## A

A4 Bleed on Oversize 19 Add Printer Wizard 8 Adobe Illustrator 30 Adobe PageMaker auto tray select 20 separations 30 Adobe Separator 30 Adobe Separator 30 AppleTalk connection software 7 Applications supported for Splash 50 Auto Tray Select 20 Automatic Grayscale Detection 33

# С

Canceling a print job 41 Canvas, separations 30 Choosing color correction 24 CMYK Press color correction 25 CMYK/RGB mixed color files 37 Color correction, RGB 24 Color options 23 Color printing 23 ColorCal 38 Contone printing option 23 Cover page duplicate 47 with separations printing 30 Custom color correction 25

#### D

DCS files, printing 30 Default printer 12 Deleting a print job 36, 41 Device Options tab 21

#### Ε

Enable Separations 30 Encapsulated PostScript (EPS) files 34 Enhanced color correction 25 EPS file printing 48 Euroscale color correction 25

## F

FreeHand, separations 30

## G

Gamma options 24 Graphics rendering style 24 Grayscale printing 23, 33

## Η

Hold status for a print job 41

#### I

IPX printing 7

#### L

Landscape paper orientation 20 Layout options 19 LEF vs. SEF paper sizes 19 Letter Bleed on Oversize 19

#### М

MACLAN Connect 7 Margins, printer 20 Memory requirement (RAM) 5 More Blue whitepoint option 24 More Yellow whitepoint option 24

## Ν

Networking hardware and software 5 Novell NetWare 7, 9, 22, 48

## 0

Orientation 20 Original Image Type 31 Oversize transparency 26

#### Ρ

Paper orientation 20 Paper size options 19 Paper source option 20 Paper tab 19 Photographic originals 31 Photographic rendering style 24 Portrait paper orientation 20 PostScript, creating a print file 34 Print cover page 47 Print dialog box 22 Print job priority 41 Print options 17 Printer description files 11 Printer margins 20 Printer name 12 Printers control panel 17 Printers setup 8

# Q

QuarkXPress printer description files 15 separations 30

#### R

RAM requirement 5

RGB color correction 23

RGB/CMYK mixed color files 37

RLE-4 and RLE-8 compression note 47

Rotated landscape paper orientation 20

# S

Save as TIFF 33 Save Spool File 29 Screened printing option 23 Separations print option 30 with cover page 30 Special Heavy Paper 26, 27 Splash client driver, older versions 14 Splash color options 23 Splash ColorCal 38 Splash IPX Direct 7, 22 Supported applications 50 SWOP color correction 25 System requirements 5

# T

Text/Graphics/Line Art originals 31 TIFF, save print job as 33 Transparency Interleave 26

# U

Unprintable Area 20

## W

Whitepoint options 24 Windows 95 Driver floppy disk 7 Windows NT 7